while using Outlook on the desktop, web, or mobile. See Microsoft article Use Dynamics 365 App for Outlook | Microsoft for additional [information.](https://docs.microsoft.com/en-us/power-apps/user/use-outlook-app)

## **Troubleshooting**

## **Communication activities not working for some users**

A Power Platform Admin can check within the BrightWork 365 app if the affected user accounts are enabled for communication related activities:

1. Click Projects in the bottom left of the page and click Admin.

- 2. Click Users to load the BrightWork Users report.
- 3. Click Edit columns and then click Add columns.

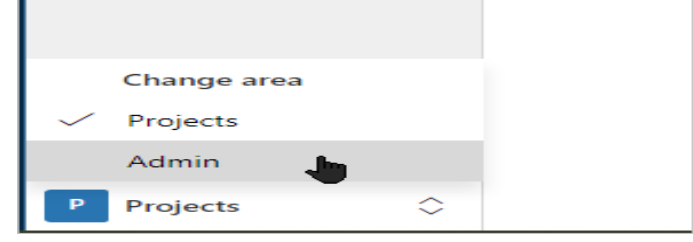

4. Click Related and Select Mailbox.

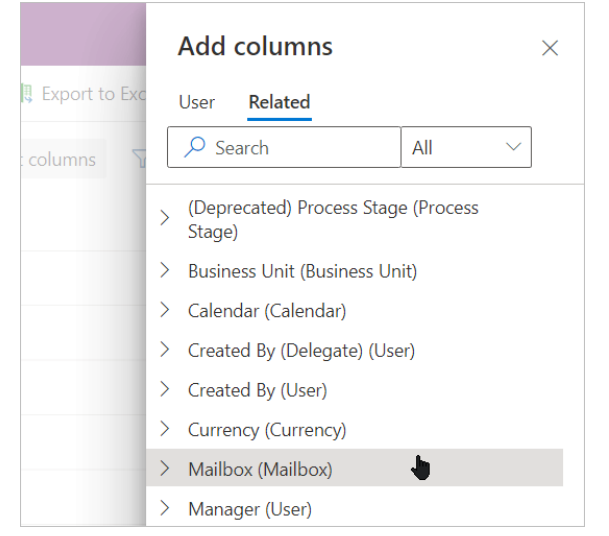

5. Add the three Enabled for… columns.

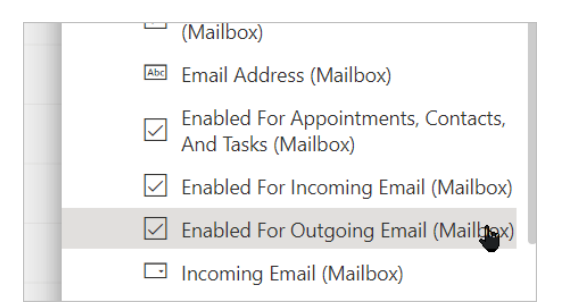

6. Scroll down to the bottom and click close.

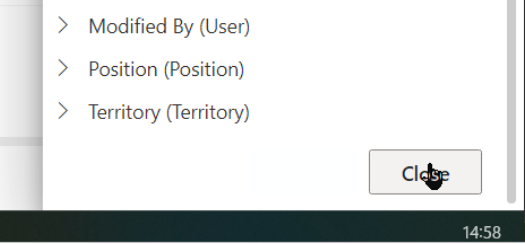

- 7. Click Apply.
- 8. Expand the three dots in the top right and click the arrow beside Create view.

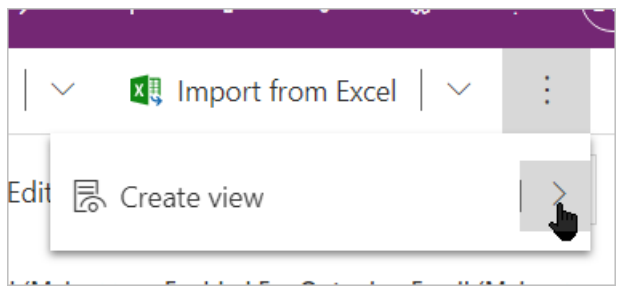

9. Click Save as new view.

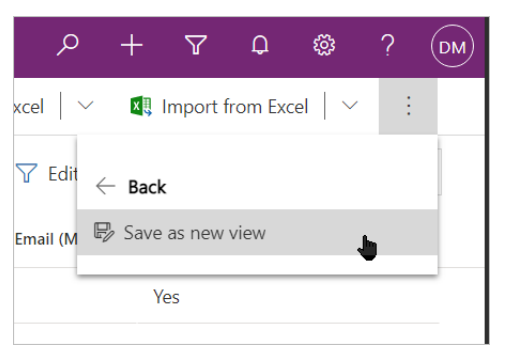

10. Rename the view if desired (optional) and click **Save**.

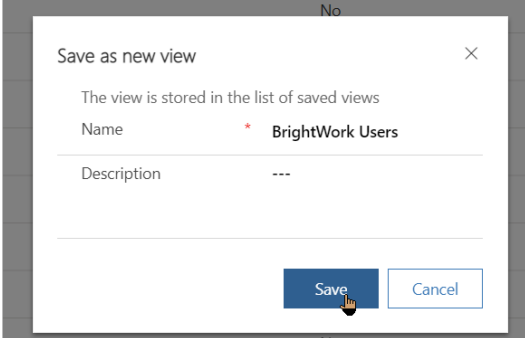

11. The new view is available to check if the user accounts are enabled for communication related

activities.

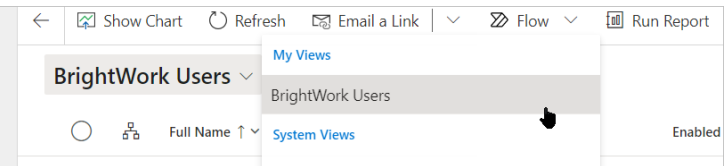

If further configuration is required, see the **Setup Dynamics Email** section of the [BrightWork](https://dyzz9obi78pm5.cloudfront.net/app/image/id/61683d1cbf23a3e3687b2472/n/brightwork-365-install-guide.pdf) 365 Install Guide.pdf @.